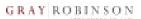

### **Scheduling From the Desktop App**

 Open the Cisco Webex Meetings desktop app. (Located on your desktop or in the Start menu under the alphabetical list of programs - <u>Cisco Webex</u> <u>Meetings</u>).

Enter your **GR email** address; click **Next**. Enter your **Webex password**; click **Sign In**.

2. Click the **Schedule** button.

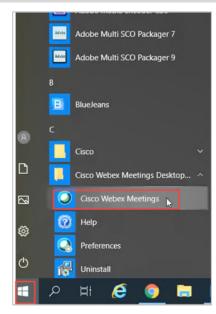

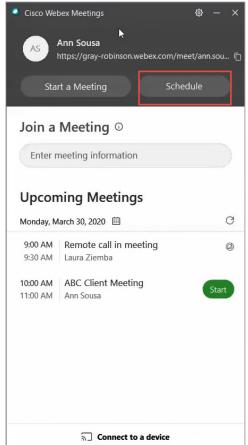

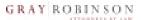

3. A new Outlook calendar meeting invitation will open.

If a **Webex Settings** window appears, please click **OK**.

 Fill in the necessary information: attendees, subject, start/end time, and location as you would for a normal Outlook meeting invitation.

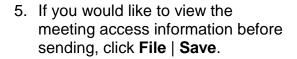

Otherwise, you can simply click **Send** and know that the meeting information will populate for the recipients.

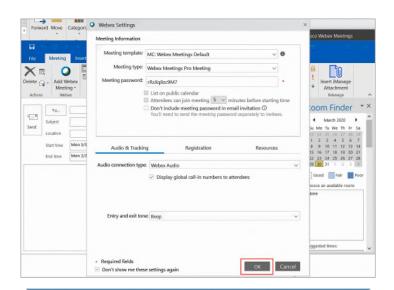

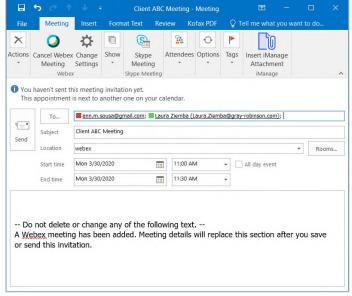

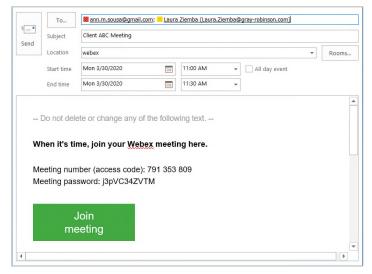

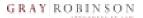

### **Starting a Meeting**

- 1. Open the Webex Meetings desktop app.
- For meetings you created click the Start button.

OR

If you did not create the meeting, click the **Join** button.

Please note: Join may not appear until 15 minutes before the start time of the meeting. Earlier than 15 minutes you may see a white Webex icon.

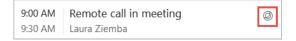

 A separate window will open. If using video, you may turn it on and check your camera view before fully starting the meeting. Click the red video camera button, if needed, to enable video (note: when it appears red, video is not enabled).

Once you are ready, click the **Start Meeting** button.

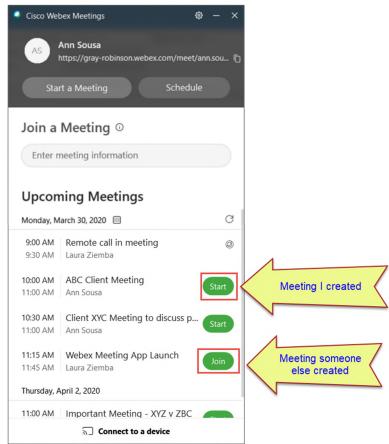

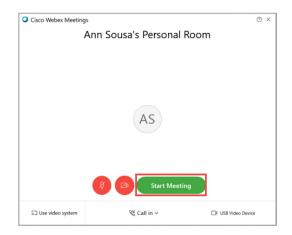

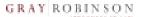

### 4. The meeting window will open.

Depending on your settings, a **Call In** window may appear giving you options to connect your audio. If you would like to dial in from a phone, use the phone number and access code provided to you.

Please be sure to use the **Attendee ID** provided to you so that Webex recognizes you as the host.

#### OR

If you do not see call in options, or if you prefer to use your laptop's microphone, click the **More** button and select **Audio Connection**.

Within the Audio Connection window, hover your mouse over the Use computer for audio or Call in text, and click the Connect button that appears.

Once an initial audio connection has been established, use the **More** button to change the audio connection options, if needed.

When using the computer for audio, if you have multiple speakers or microphones available, you can set the one you would like to use during the conference by clicking the **More** button and selecting **Speaker**, **microphone and camera**.

Click the drop down arrows to choose your preferred speaker, microphone and/or camera device.

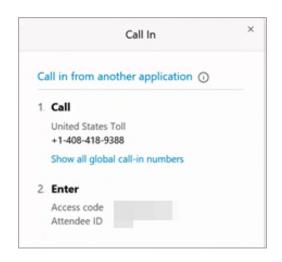

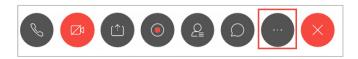

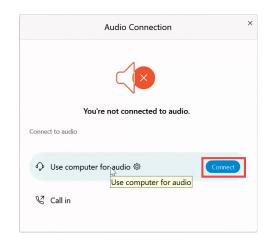

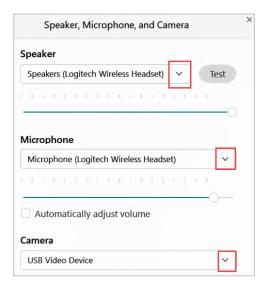

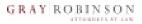

## Screen options (during meeting):

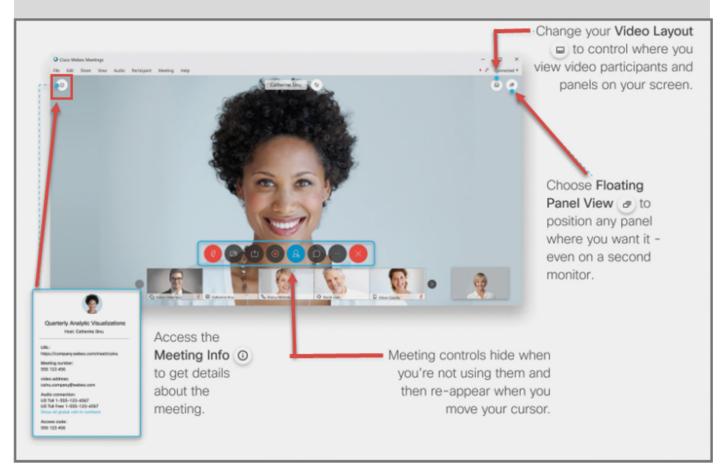

### Meeting Controls toolbar (available only during the meeting):

|   | Use to mute or unmute your line. Red indicates you are Muted.                                                                                                    |
|---|----------------------------------------------------------------------------------------------------|
|   | Use to control if your <b>Video</b> camera is displayed for participants in the meeting.<br>Red indicates you are not sharing video.                                        |
|   | Use to <b>Share</b> your screen or a specific open program with the participants in the meeting.                                                                            |
| 0 | Use to <b>Record</b> the meeting for people who could not attend. To include video be sure to record in the cloud. Cloud recordings may take up to 24 hours to be available |

# QR – Webex Meetings: The Basics

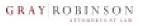

| Q <sub>=</sub> | Click to view a list of <b>Participants</b> in meeting.                                     |
|----------------|---------------------------------------------------------------------------------------------|
|                | Use to show the <b>Chat</b> window.                                                         |
|                | Click to access <b>More Options</b> such as changing the audio settings during the meeting. |
| ×              | Use to <b>End</b> the meeting                                                               |